# **Löwenportal – User Guide for Students**

**Version: 6 September 2016**

# **Table of Contents**

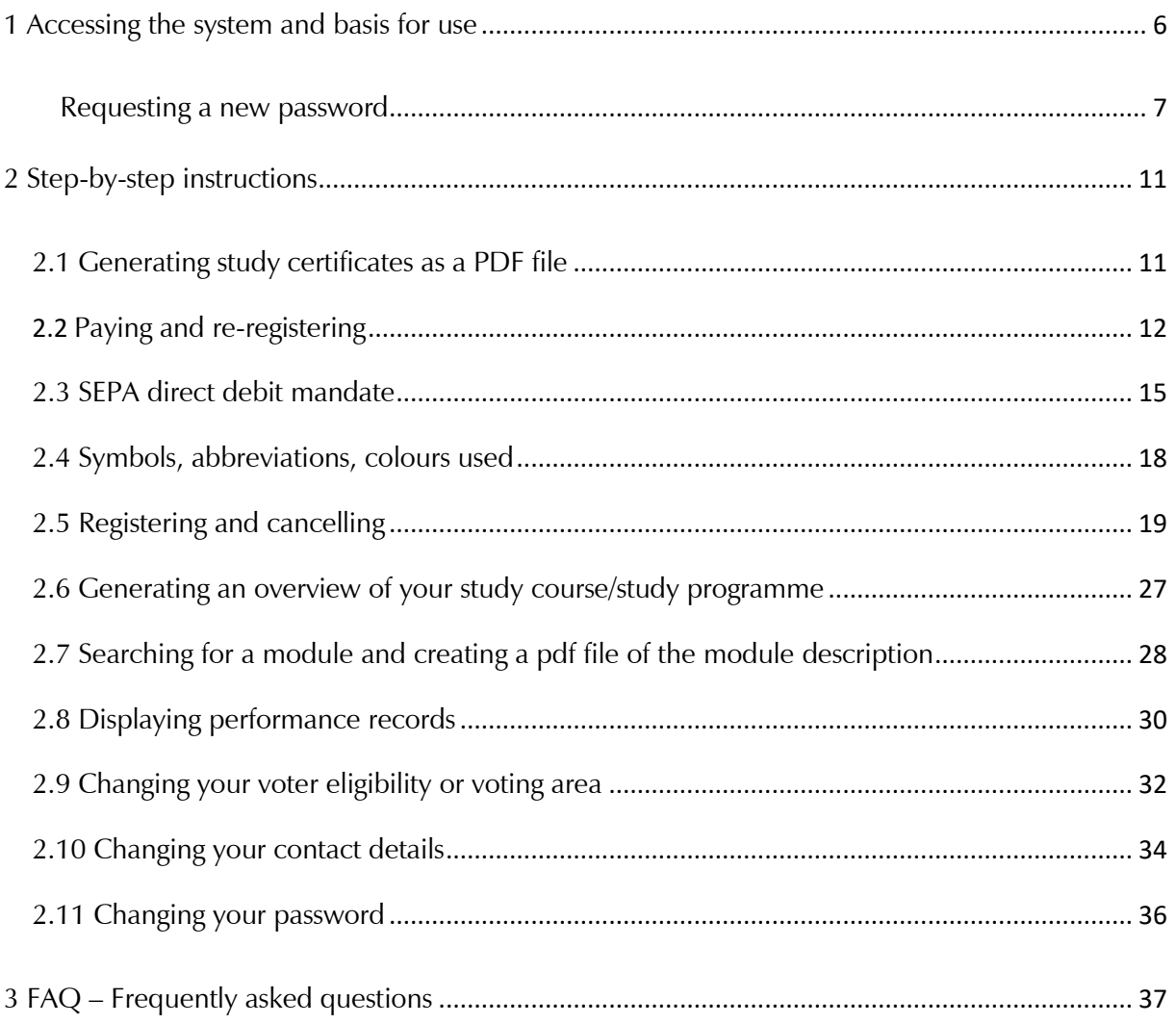

# **Figures**

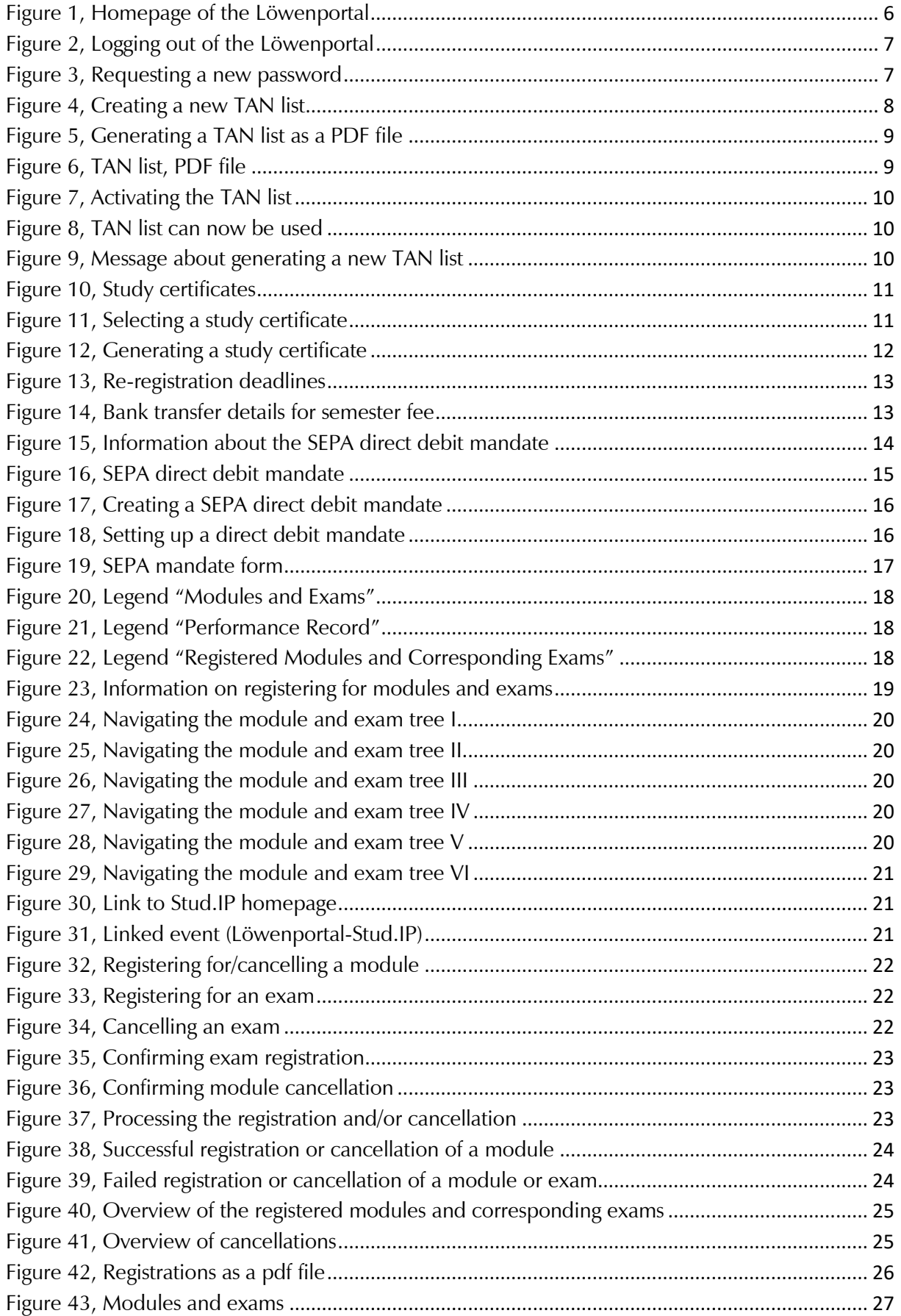

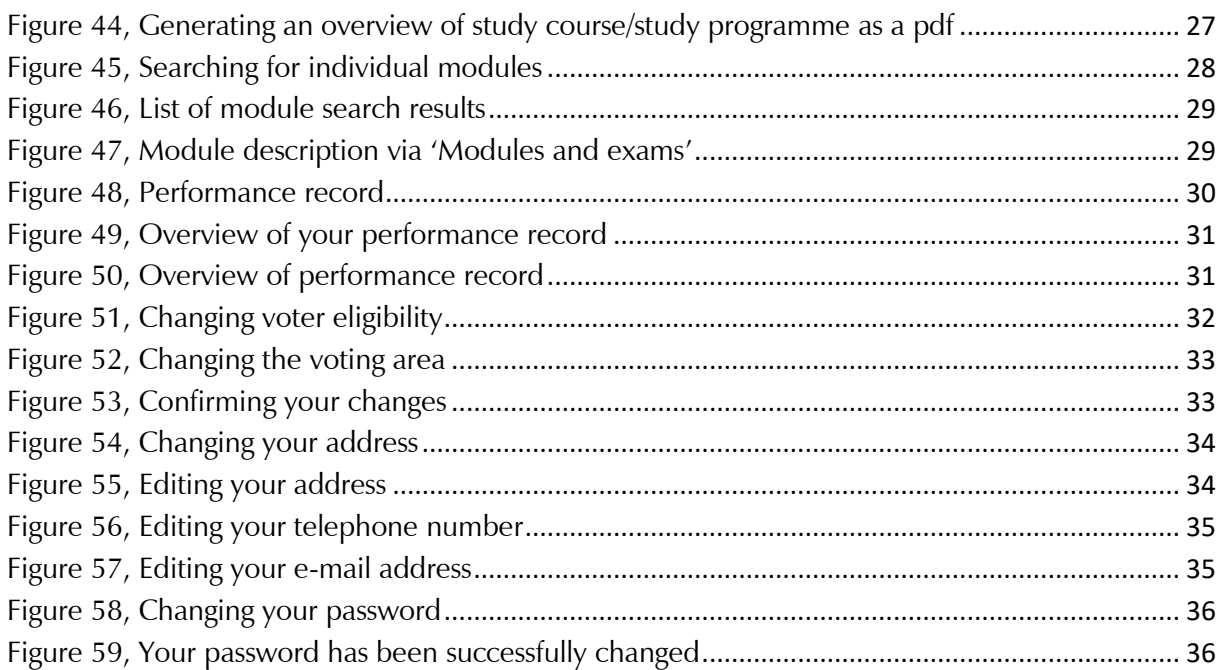

The Löwenportal offers a range of self-service functions and online services for campus management.

Here *students* can edit their personal details, register for or cancel modules and exams, and view their marks. They can print out current study certificates and register online for the upcoming semester.

*Applicants for a place at the university* can find out where their application is in the application process.

The possibilities and functions of the Löwenportal are presented below; all figures serve as a way to illustrate the described processes.

# <span id="page-5-0"></span>**1 Accessing the system and basis for use**

Below, you will learn how to log into the Löwenportal, what to do if you forget your password, and how to use TANs.

# **Logging in and out**

The user ID corresponds to your 9-digit matriculation number; your password can be found in the documents issued to you by the Admissions Office.

To switch to the German version of the website, click on the German flag in the top righthand corner of the page (**Figure 1**).

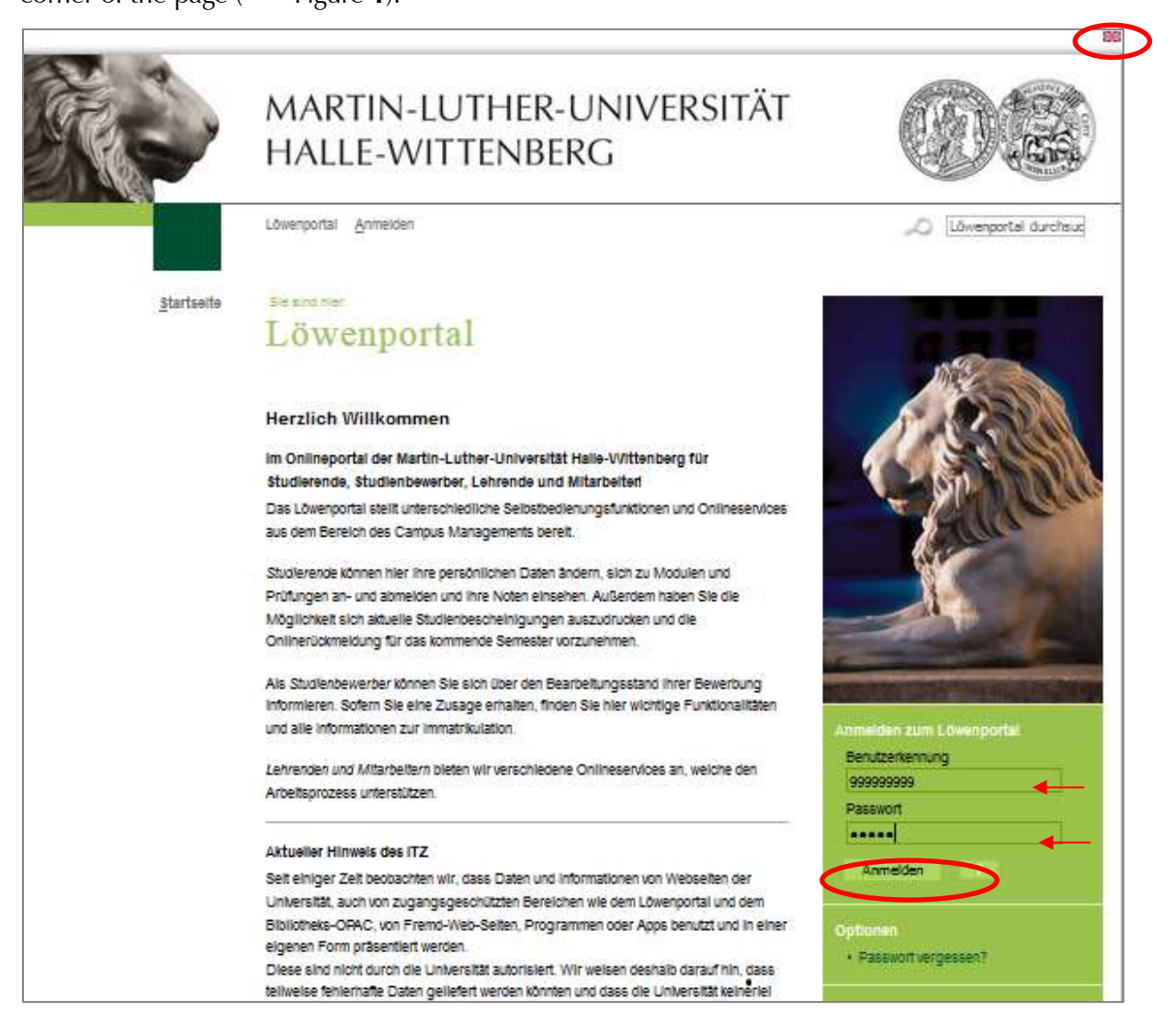

<span id="page-5-2"></span><span id="page-5-1"></span>Figure 1, Homepage of the Löwenportal<sup>1</sup>

Please log out of the Löwenportal at the end of every session [\(Figure](#page-6-1) 2).

1

<sup>1</sup> loewenportal.uni-halle.de

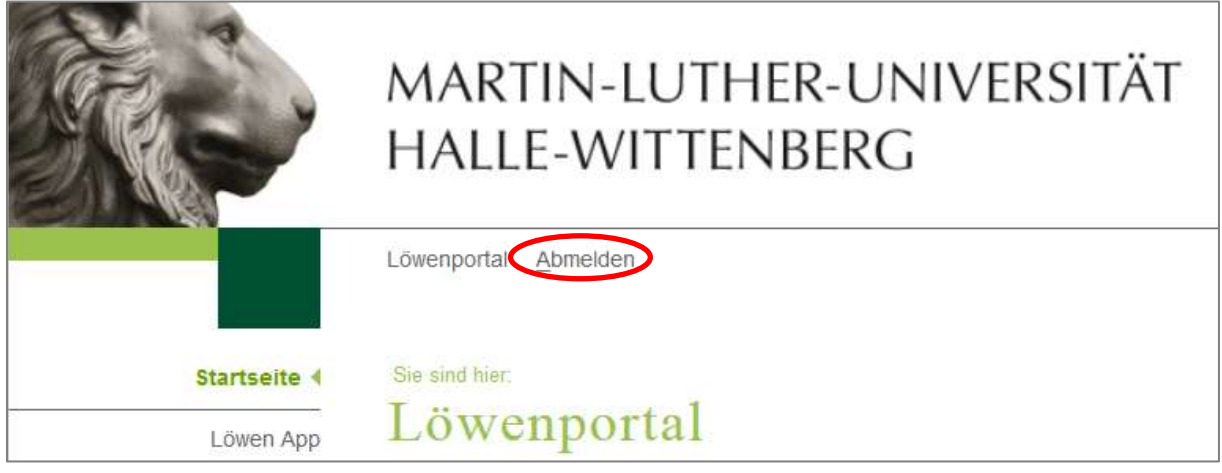

<span id="page-6-1"></span>Figure 2, Logging out of the Löwenportal

### <span id="page-6-0"></span>**Requesting a new password**

If you have **lost or forgotten your password**, you will need your student ID and a valid transaction number (TAN). As an alternative to a valid TAN, you can also enter your date of birth using the format DDMMYY.

On the homepage there is a link 'Forgot your password?' [\( Figure](#page-5-2) **1**) where you can find out how to obtain a new password quickly and easily [\(Figure](#page-6-2) 3).

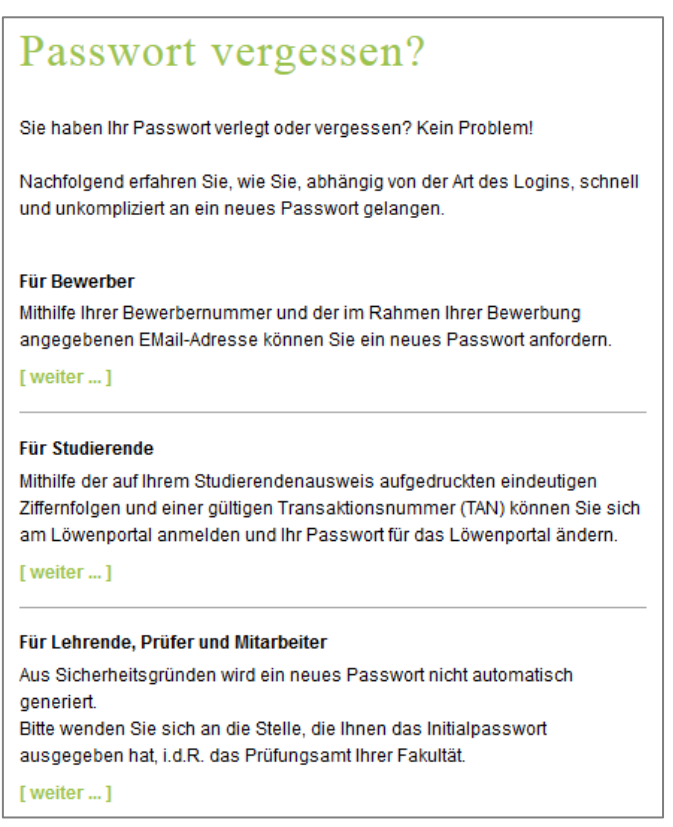

<span id="page-6-2"></span>Figure 3, Requesting a new password

# **Generating and activating a TAN list**

In order to be able to use the online services, you will need a unique transaction number (TAN) for each self-service function (registering for an exam, printing out a certificate, changing your address, etc.).

#### **Using the Löwenportal for the first time**

When you use the Löwenportal for the first time, you must first generate and activate a TAN list so that you have enough transaction numbers for future self-service functions. You will receive two TANs with your documents, one to generate your TAN list and the other to activate it.

1. After logging into the website, select 'TAN management'.

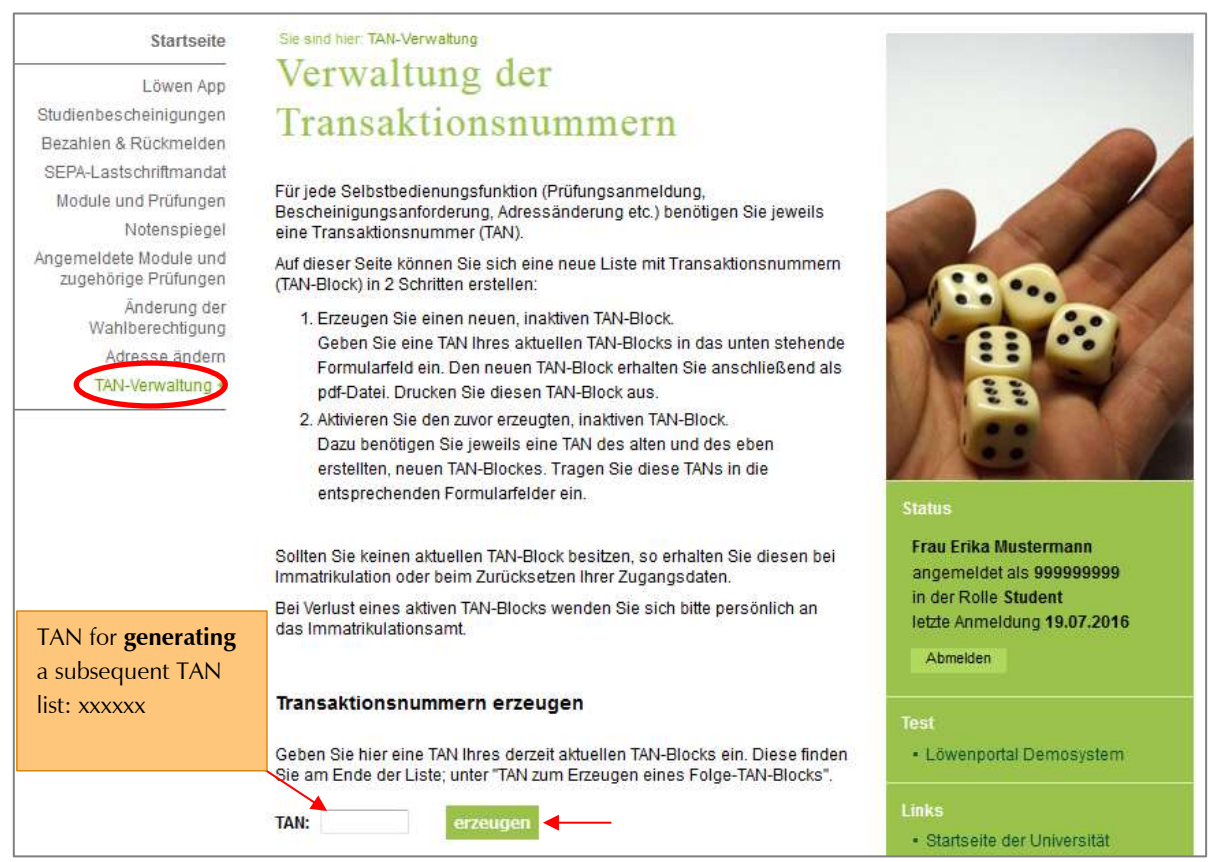

Figure 4, Creating a new TAN list

- <span id="page-7-0"></span>2. Enter the 1st TAN ("TAN for generating a subsequent TAN list: xxxxxx") from your documents in the field marked 'TAN' and then click on 'generate' [\(Figure](#page-7-0) 4).
- 3. You will then see a link to your new TAN list: 'pdf: your new TAN list' [\(Figure](#page-8-0) 5). Click on this link and your TAN list will open in a new browser window. Alternatively, you can save the PDF document locally by right-clicking on the link ('Save target as').

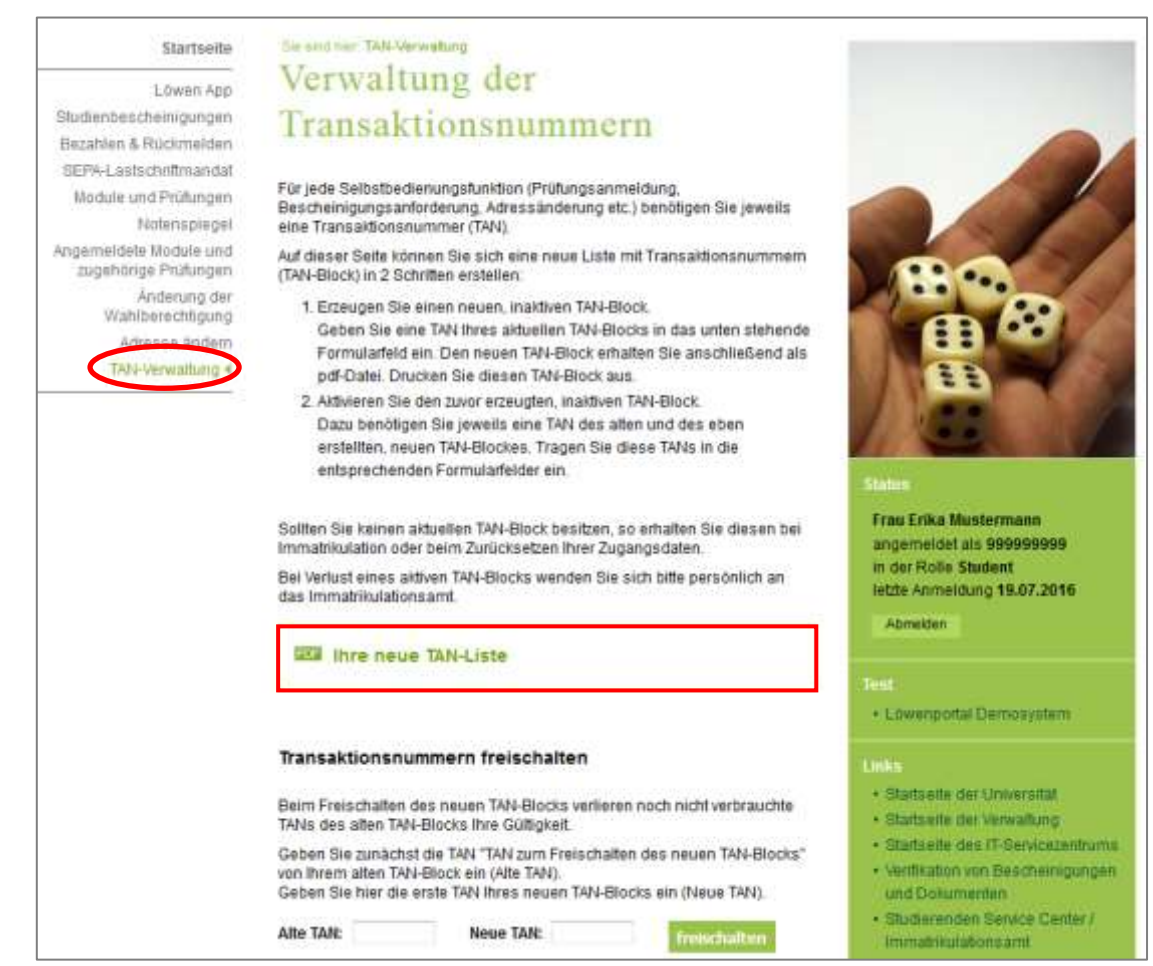

Figure 5, Generating a TAN list as a PDF file

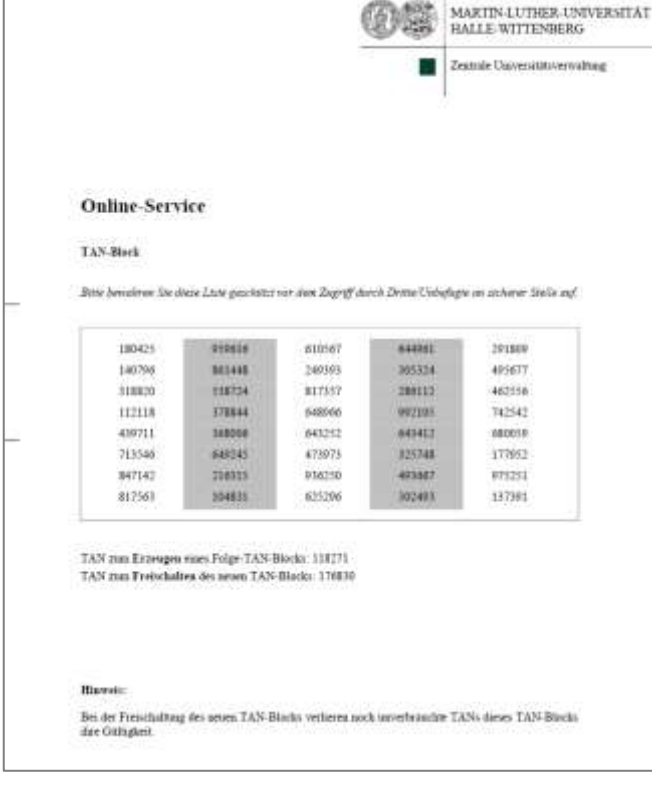

<span id="page-8-0"></span>Print out your TAN list [\(](#page-8-1) 

<span id="page-8-1"></span>[Figure](#page-8-1) **6**) and store it in a safe place.

#### <span id="page-9-0"></span>Figure 6, TAN list, PDF file

4. Now enter the 2nd TAN from your documents in the field marked 'Old TAN' ("TAN for activating the new TAN list: xxxxxx") and any TAN from the newly generated TAN list in the field labelled 'New TAN' and click on 'Activate' [\(Figure](#page-9-1) 7).

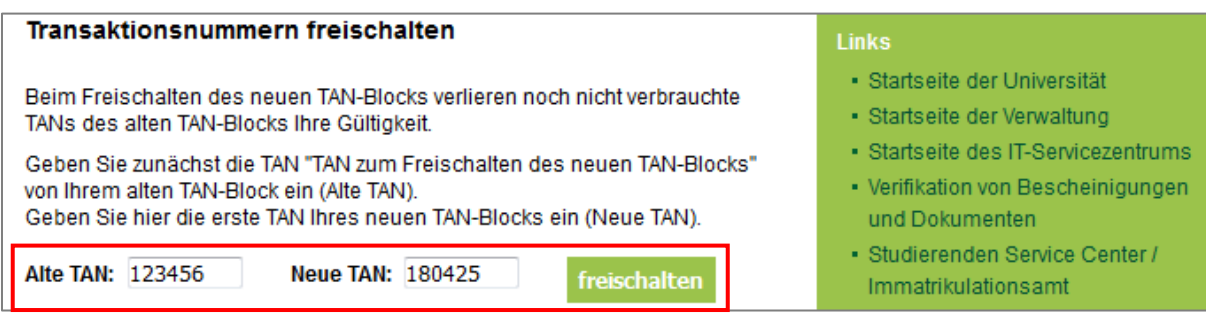

<span id="page-9-1"></span>Figure 7, Activating the TAN list

Now the remaining TANs in the TAN list are activated and can be used in any order on the TAN list [\( Figure](#page-9-4) **8**).

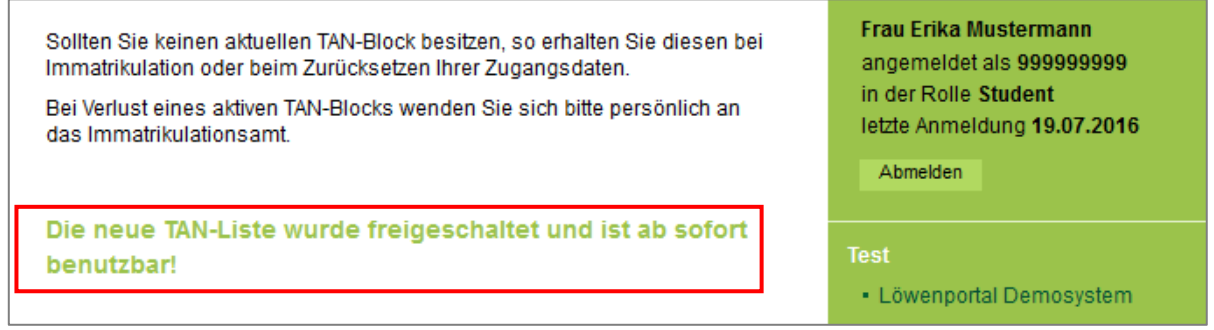

<span id="page-9-4"></span><span id="page-9-2"></span>Figure 8, TAN list can now be used

If your TAN list contains fewer than six TANs, the following message will appear on the homepage:

> Es sind weniger als 6 TAN-Nummern übrig, bitte vergessen Sie nicht einen neuen TAN-Block zu erstellen.

<span id="page-9-3"></span>Figure 9, Message about generating a new TAN list

**Note:** You need two active TANs to create a new TAN list. Therefore, make sure to generate and activate a new TAN list well before your active TANs are used up! As soon as a new TAN list has been generated and activated, any remaining TANs in the old TAN list will become invalid.

# <span id="page-10-0"></span>**2 Step-by-step instructions**

## <span id="page-10-1"></span>**2.1 Generating study certificates as a PDF file**

On this page you can generate study certificates as PDF files based on the status you select (semester of re-registration/enrolment).

1. After logging into the website, select 'study certificates'.

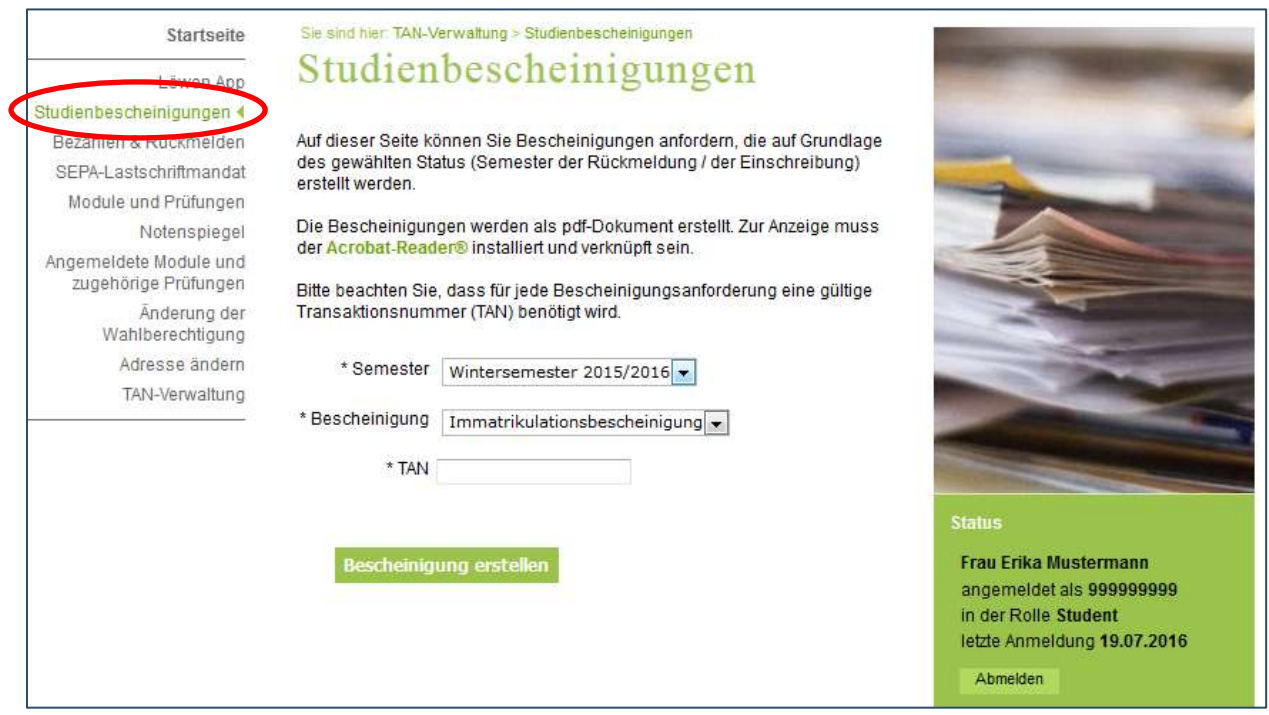

Figure 10, Study certificates

<span id="page-10-2"></span>2. To generate the desired study certificate [\(Figure](#page-10-3) 11), select from the list:

1. the semester which you need the certificate for and

- 2. the certificate you require. You can currently choose between the following certificates:
	- **•** Enrolment certificate
	- BAföG certificate
	- Certificate confirming years of study
	- digiMOPS
	- Degree

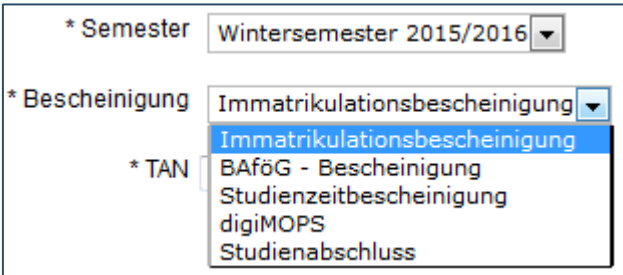

<span id="page-10-3"></span>Figure 11, Selecting a study certificate

Enter a TAN to confirm your selection and click on 'Generate certificate' [\(](#page-11-2)  [Figure](#page-11-2) **12**).

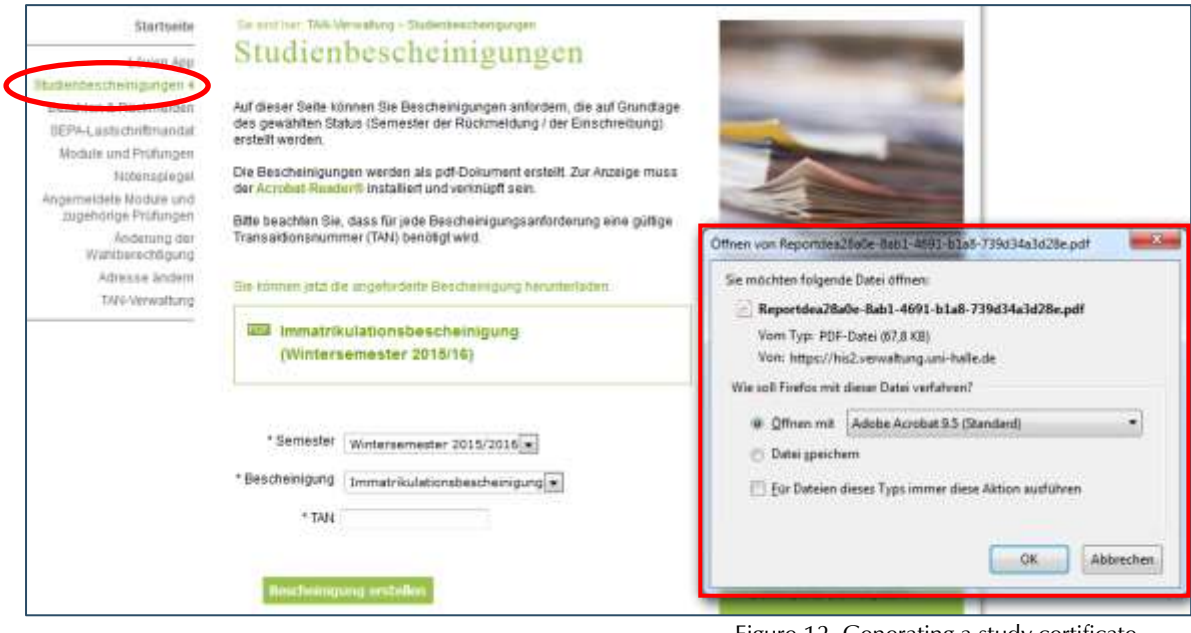

<span id="page-11-1"></span>Figure 12, Generating a study certificate

<span id="page-11-2"></span>3. Opening and printing your certificate (
Figure **[12](#page-11-2)**)

After a few moments, a window will automatically open which contains your certificate as a PDF file. Click on 'open' if you want to open the certificate immediately, or on 'save' if you want to save the file first. Then print out your certificate.

### <span id="page-11-0"></span>**2.2 Paying and re-registering**

1. After logging into the Löwenportal, select 'Paying & re-registering'. Outside the reregistration period, the re-registration deadlines will be displayed under the 'Paying & reregistering' menu item [\(Figure](#page-12-0) 13).

| <b>Startseite</b>      | Sie sind hier: Studienbescheinigungen > Bezahlen & Rückmelden                  |  |  |  |  |
|------------------------|--------------------------------------------------------------------------------|--|--|--|--|
| Löwen App              | Rückmeldefristen                                                               |  |  |  |  |
| Studienbescheinigungen | für das Wintersemester 20.06. bis 31.07.                                       |  |  |  |  |
| Bezahlen & Rückmelden  | für das Sommersemester 01.12. bis 31.01.                                       |  |  |  |  |
| SEPA-Lastschriftmandat | Die Rückmeldung erfolgt innerhalb der o.g. Fristen durch die fristgerechte     |  |  |  |  |
| Module und Prüfungen   | Einzahlung des Semesterbeitrages auf unser Beitragskonto. Beachten Sie bitte   |  |  |  |  |
| Notenspiegel           | dabei die Geldlaufzeiten der Bankinstitute! Für die Rückmeldung gilt das Datum |  |  |  |  |
| Angemeldete Module und | der Gutschrift auf unserem Beitragskonto. Die nicht erfolgte Rückmeldung       |  |  |  |  |
| zugehörige Prüfungen   | führt zur Exmatrikulation von Amts wegen.                                      |  |  |  |  |

<span id="page-12-0"></span>Figure 13, Re-registration deadlines

During the re-registration period, all details needed for transferring the semester fee are displayed (amount to be paid, account details, purpose of the payment, etc.) [\(Figure](#page-12-1) 14).

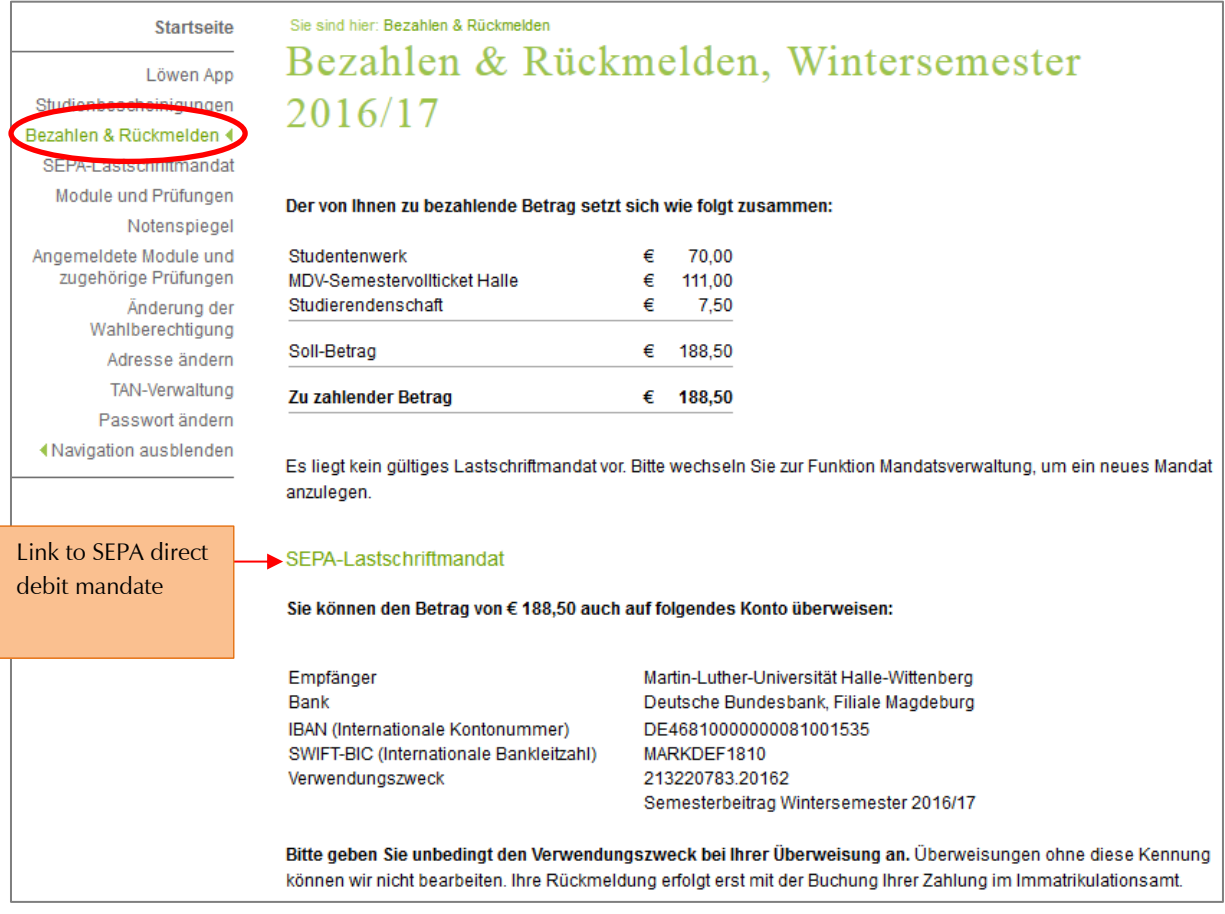

Figure 14, Bank transfer details for semester fee

- <span id="page-12-1"></span>2. You will see a breakdown of the semester fee that is due. You can transfer the fee
	- via the Löwenportal through a one-time SEPA direct debt mandate or
	- autonomously to the bank account provided, indicating the reason for payment

3. Most students have the option to set up a SEPA direct debit mandate. To set up a direct debit mandate, click on the link "SEPA direct debit mandate" [\(Figure](#page-12-1) 14). More details are provided in the section below.

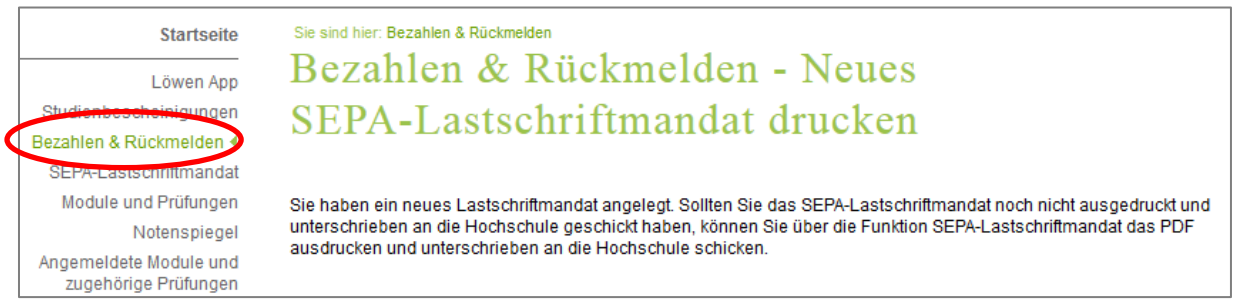

Figure 15, Information about the SEPA direct debit mandate

#### <span id="page-13-0"></span>Re-registering online is not possible in the following cases:

- if tuition fees are to be paid in addition to the semester fee (study fees for second degree or long-term study, fees for individual courses of study)
- for students in preparatory courses
- for students not acquiring a degree (foreign students)
- when an application for a leave of absence is being processed
- for doctoral students if a supervisor for the next semester has not yet been established
- if there are issues with your health insurance
- if you have successfully completed your studies

If online re-reregistration is not possible, you can obtain further information about re-registering through the following link:

<http://immaamt.verwaltung.uni-halle.de/rueckmeldung/>

### <span id="page-14-0"></span>**2.3 SEPA direct debit mandate**

1. After logging into the Löwenportal, select 'SEPA direct debit mandate'. Some initial information about the direct debit mandate will appear [\(Figure](#page-14-1) 16):

Once the completed and signed mandate has been received and processed by the Admissions Office, you can pay the semester fee for each re-registration period through a **one-off** direct debit via the menu item "Paying & re-registering" on the Löwenportal. This is not a **standing order**.

This function is available to **most** students. Only in the following cases is it **not possible** to use the online direct debit process via the Löwenportal:

- a. if tuition fees are to be paid in addition to the semester fee (study fees for second degree or long-term study, fees for individual courses of study)
- b. for students in preparatory courses
- c. for students not acquiring a degree (foreign students), exchange students.

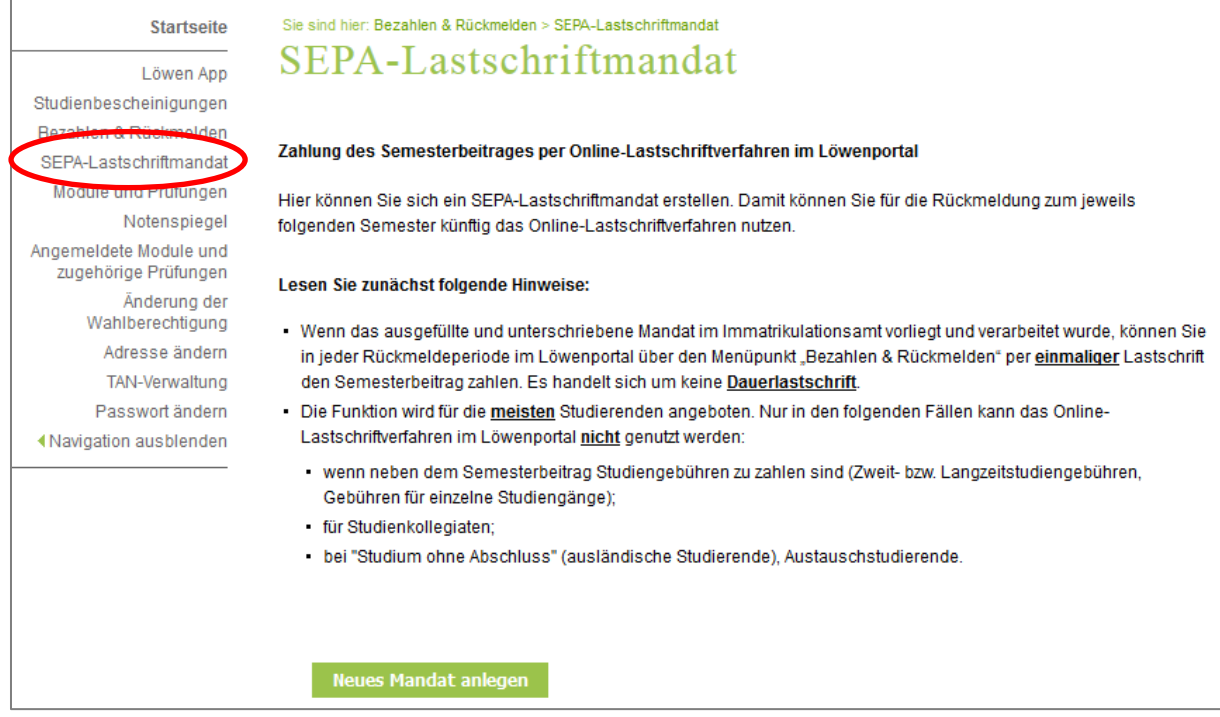

Figure 16, SEPA direct debit mandate

<span id="page-14-1"></span>2. To create the mandate, click on 'Create new mandate' [\(Figure](#page-14-1) 16) and enter the account details (Figure 17). If you are not the account holder, make sure to tick the box 'different account holder'. Then save the information by clicking on 'Save data' [\(Figure](#page-15-0) 17).

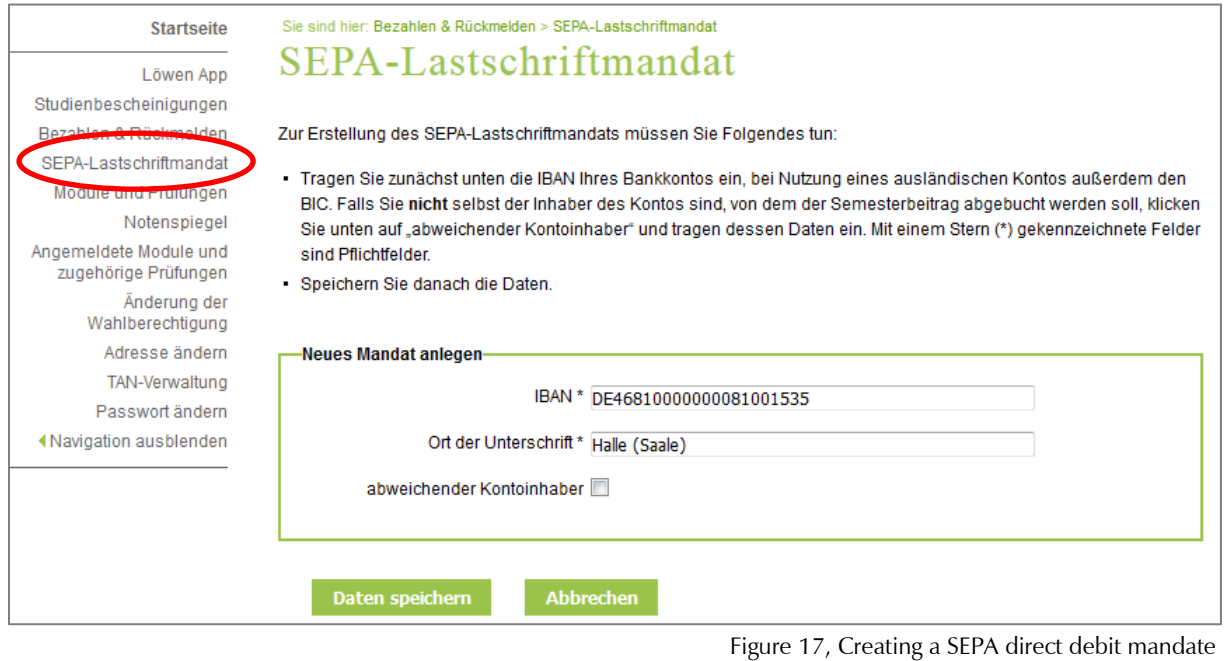

<span id="page-15-0"></span>3. Click on 'Print SEPA direct debit mandate as a PDF' ( [Figure](#page-15-2) **18**) to create a form using the previously entered information [\(Figure](#page-16-0) 19). The completed form must be signed and sent to the Admissions Office. Alternatively, you can also place it in the Admissions Office's mailbox in the Löwengebäude or in the night mailboxes at Universitätsring 5.

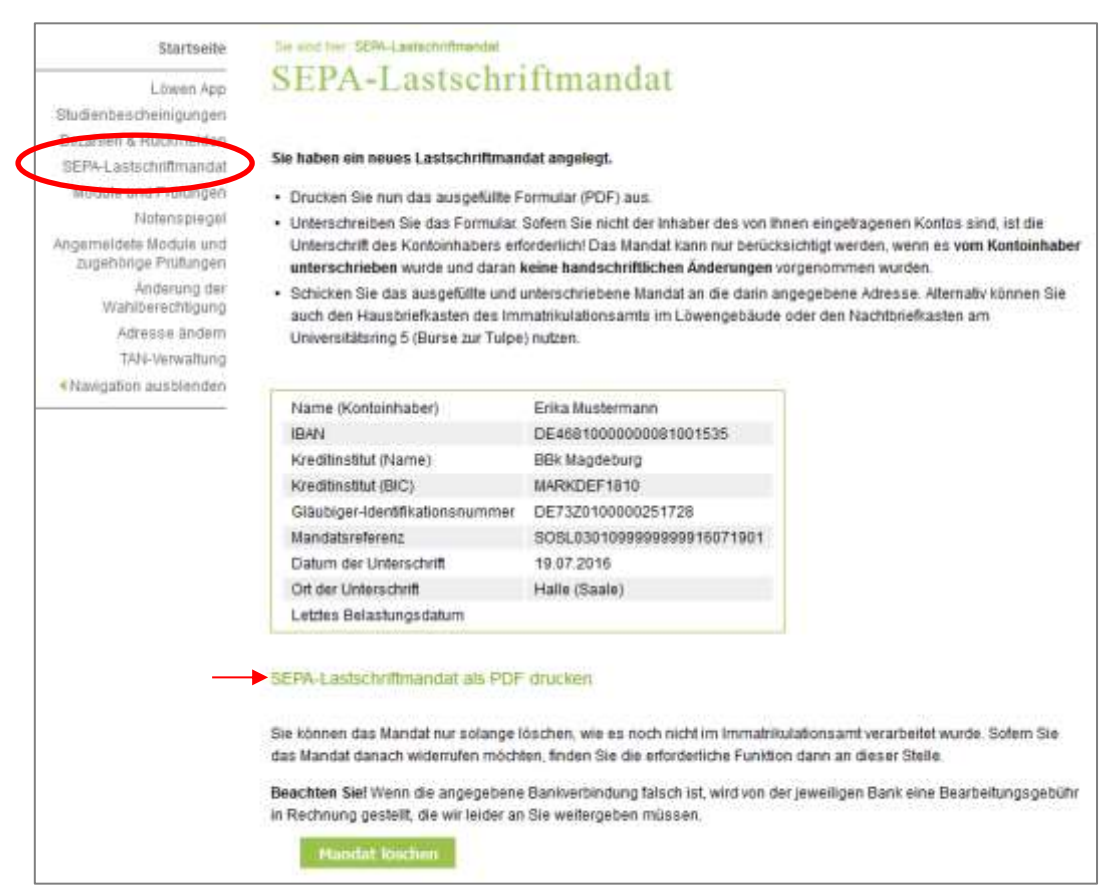

<span id="page-15-2"></span><span id="page-15-1"></span>Figure 18, Setting up a direct debit mandate

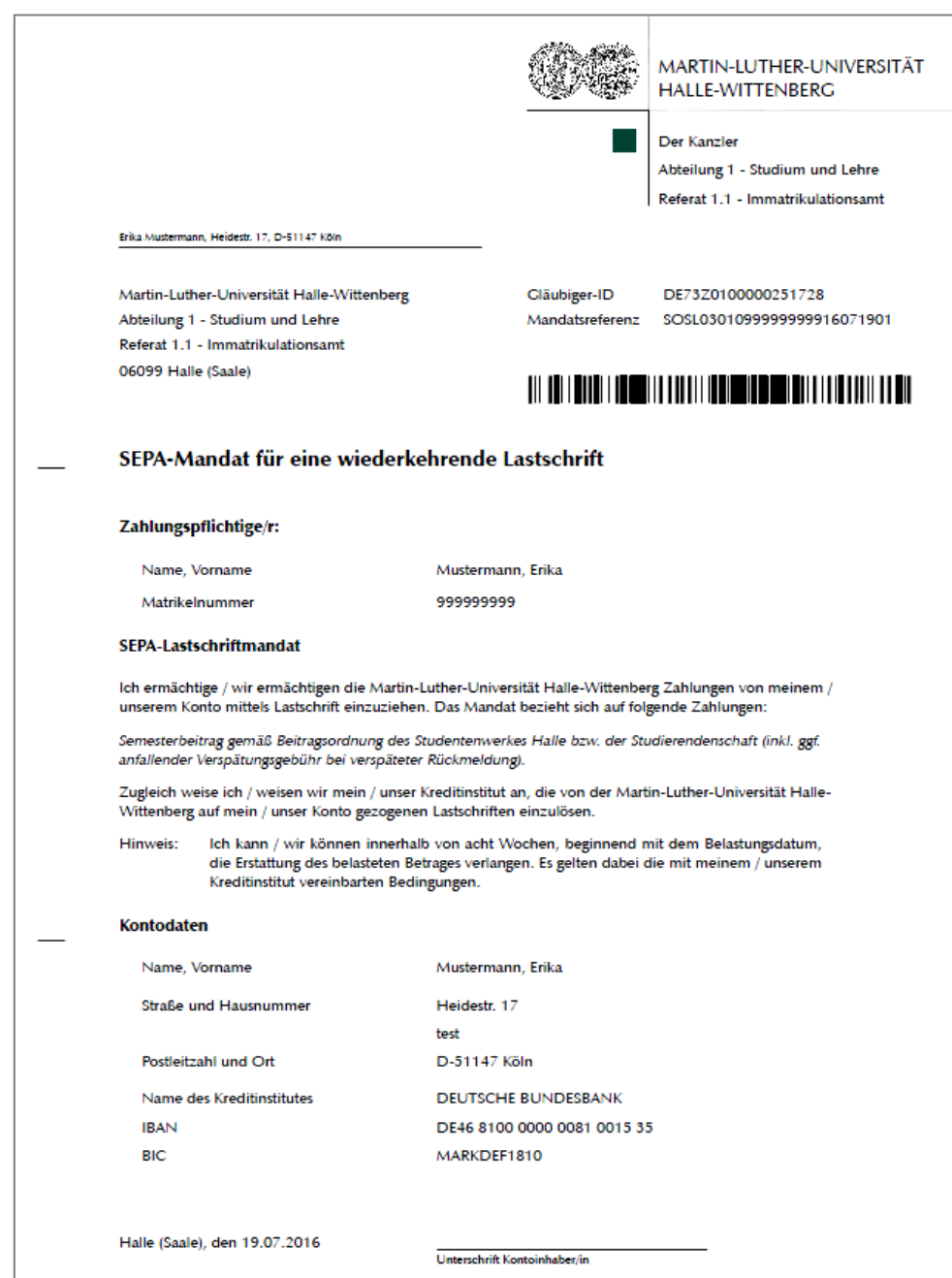

<span id="page-16-0"></span>Figure 19, SEPA mandate form

#### **Note:**

- Handwritten changes to the mandate are not allowed.
- The mandate is not valid without a signature.
- If you have *not* provided your own bank account, the *signature of the account holder* (not your own) is *required*.
- If the bank details printed on the mandate are incorrect or there are insufficient funds in the account when it is debited, your bank will charge us a processing fee, which we must pass on to you.

Further information on re-registering online by direct debit can be found on the website of the Admissions Office at:

<http://immaamt.verwaltung.uni-halle.de/studium/rueckmeldung/online/>

### <span id="page-17-0"></span>**2.4 Symbols, abbreviations, colours used**

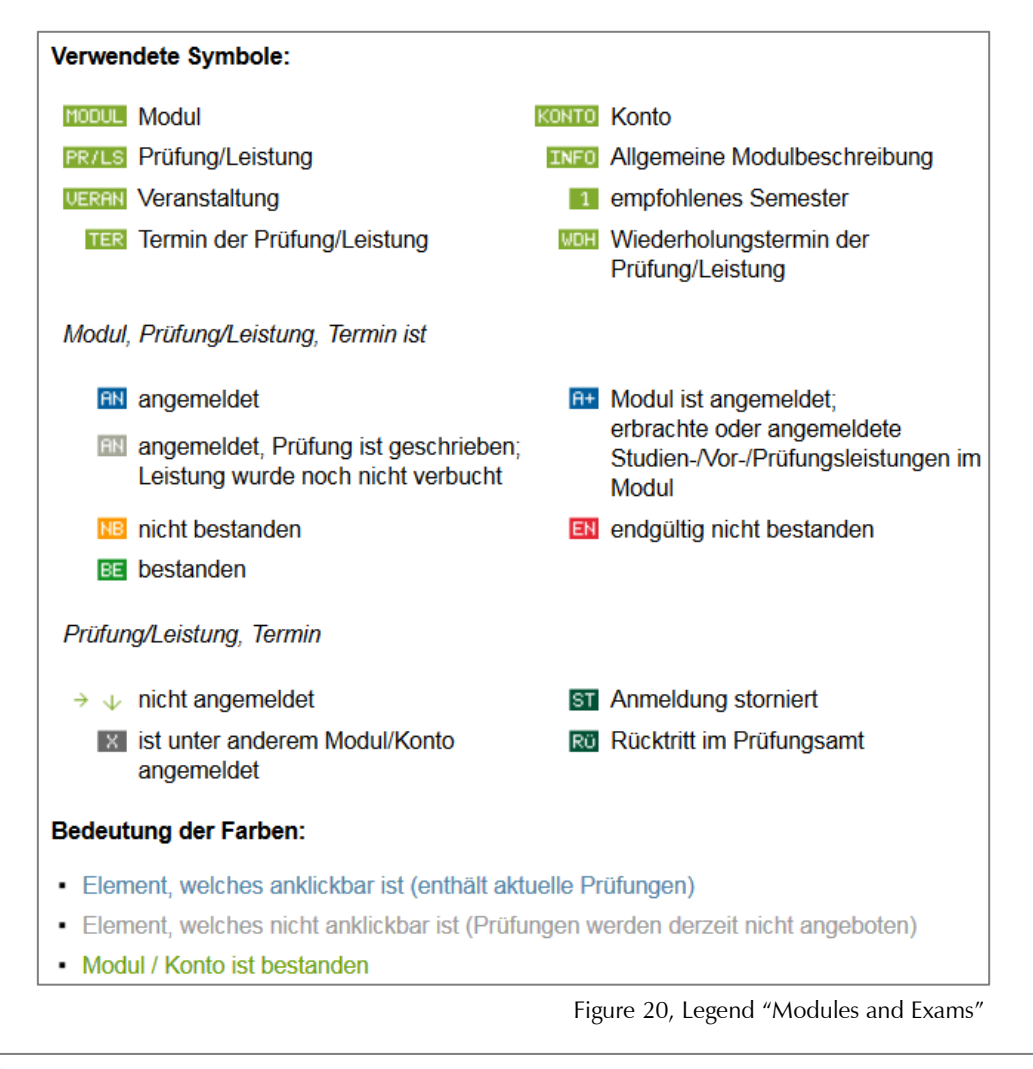

#### Legende

A anerkanntes Modul

> Note geht entsprechend der Studien- und Prüfungsordnung in die Gesamtnotenberechnung ein Modul ist bestanden

Modul ist noch nicht vollständig

Weitere ++=nicht benotet --=nicht benotet KR=krank mit Attest TA=Täuschung NE=nicht erschienen AN=angemeldet BE=bestanden EN=endgültig nicht bestanden NB=nicht bestanden

<span id="page-17-2"></span><span id="page-17-1"></span>Figure 21, Legend "Performance Record"

<span id="page-17-3"></span>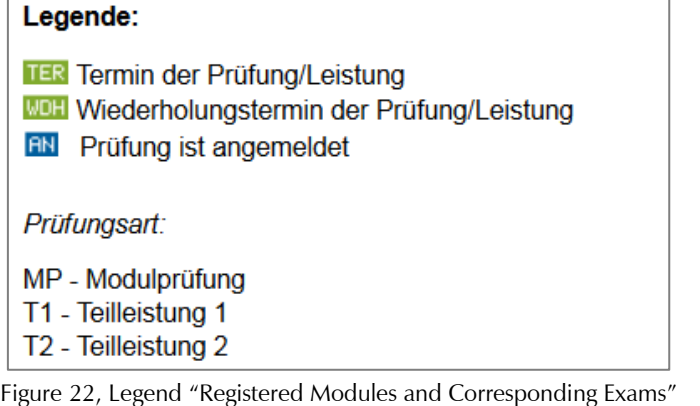

# <span id="page-18-0"></span>**2.5 Registering and cancelling**

You can use the Löwenportal to register for or cancel modules and/or exams. Some of the modules are also linked to the respective courses in Stud.IP.

### **Modules and exams**

This menu item takes you to the pages in the Löwenportal where you can register for or cancel modules or exams.

1. After logging into the website, click on the menu item 'Modules and exams'.

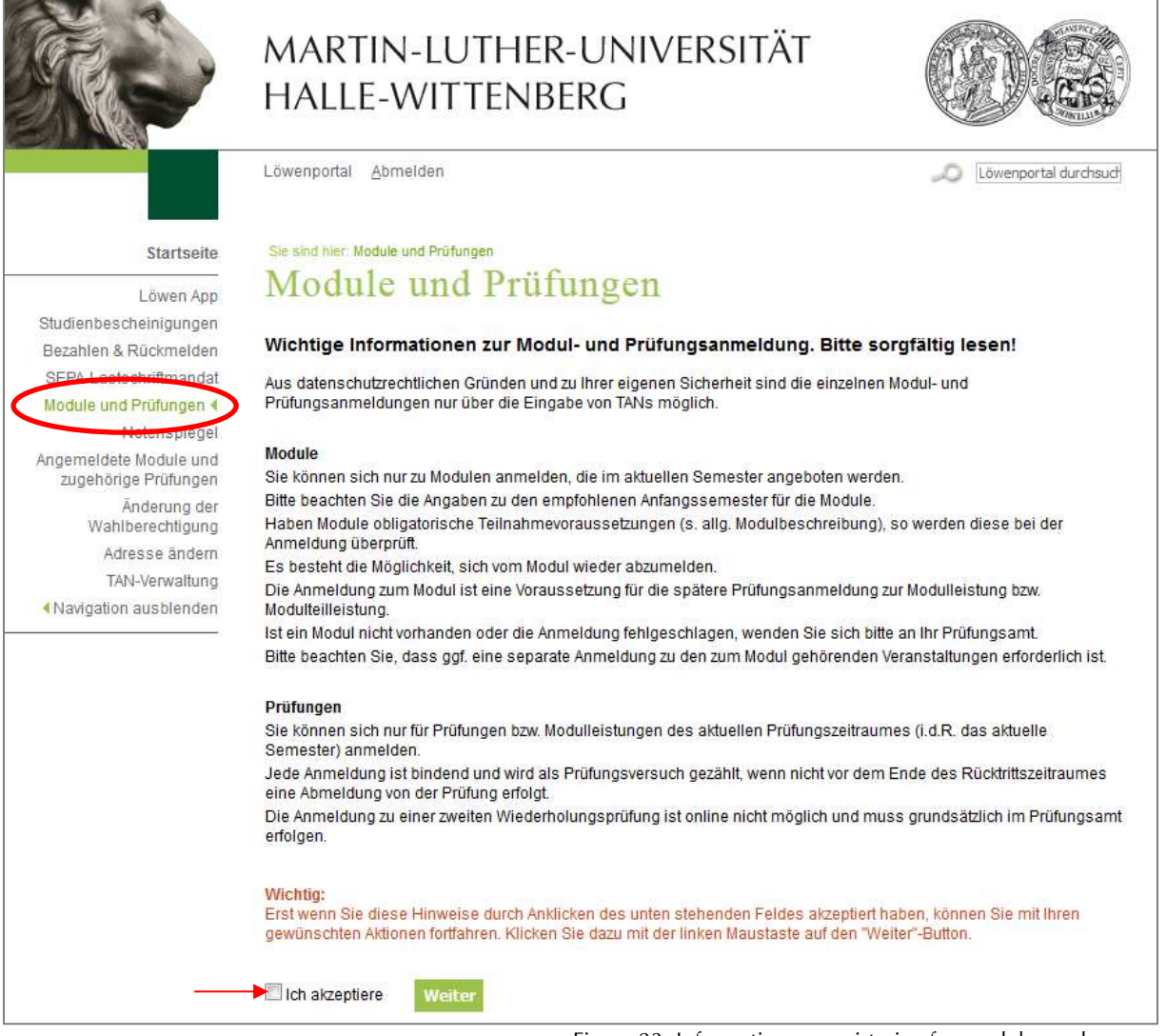

- Figure 23, Information on registering for modules and exams
- <span id="page-18-1"></span>2. Read the information about registering for modules and exams carefully and accept it by ticking the box. Then click on 'Next' [\(Figure](#page-18-1) 23).
- 3. Select your course of study/study programme and the desired exam/module in the module and exam tree. Navigate through the tree by clicking on the individual elements until you have found the desired exam or module [\(Figure](#page-19-0) 24 - [Figure](#page-20-0) 29).

E Bachelor BWL (Business Studies)180 (PO-Version 116) 202 Übersicht (aktuellste Version)

<span id="page-19-0"></span>Figure 24, Navigating the module and exam tree I

Bachelor BWL (Business Studies) 180 (PO-Version 116) **PDF** Übersicht (aktuellste Version) **El** Pflichtmodul ←

**Wahlpflichtmodul** 

<span id="page-19-1"></span>Figure 25, Navigating the module and exam tree II

![](_page_19_Figure_6.jpeg)

<span id="page-19-2"></span>Figure 26, Navigating the module and exam tree III

![](_page_19_Figure_8.jpeg)

<span id="page-19-3"></span>Figure 27, Navigating the module and exam tree IV

Bachelor BWL (Business Studies)180 (PO-Version 116) **202** Übersicht (aktuellste Version) Pflichtmodul **INFO MODUL BE WIW.00388.02 Grundlagen der Betriebswirtschaftslehre INFO MODUL BE WIW.00689.03 Statistik I** TNFO MODUL 1 MAT.00687.02 Mathematik W I (Lineare Algebra / Lineare Optimierung) **INFO MODUL 1 WIW.00641.02 Buchführung INFO MODUL 1 WIW.00387.02 Grundlagen der Volkswirtschaftslehre INFO MODUL 1 WIW.00667.02 Grundlagen der Wirtschaftsinformatik INFO HODUL AN WIW.00668.02 Grundlagen des E-Business Modul abmelden PR/LS** ↓ WIW177322 Klausur MOH > Datum: 16.09.2016, Prüfende/r: Prof. Dr. Peters, Ralf Prüfung anmelden VERAN WIW177319 Übung VERAN WIW177317 Vorlesung **INFO MODUL 2 MAT.00688.02 Mathematik W II (Analysis)** 

<span id="page-19-4"></span>Figure 28, Navigating the module and exam tree V

![](_page_20_Figure_1.jpeg)

<span id="page-20-0"></span>Figure 29, Navigating the module and exam tree VI

Clicking on the event, identifiable by the 'STUD.IP' button in front of it, launches the Stud.IP homepage. After logging in, the event will be displayed [\(Figure](#page-20-1) 30 and [Figure](#page-20-2) 31).

![](_page_20_Picture_93.jpeg)

<span id="page-20-1"></span>Figure 30, Link to Stud.IP homepage

![](_page_20_Picture_94.jpeg)

<span id="page-20-2"></span>Figure 31, Linked event (Löwenportal-Stud.IP)

**Registering for/cancelling a module [\(Figure](#page-21-0) 32)**

To register for a module, click on the button 'Register for module' located directly behind the respective module. If the module is not offered for the current semester, no registration button will appear.

<span id="page-21-0"></span>![](_page_21_Picture_2.jpeg)

Figure 32, Registering for/cancelling a module

If you have already registered for the module and you want to cancel this registration, click on the red text 'Cancel module'.

# **Registering for/cancelling exams [\(Figure](#page-21-1) 33)**

To register for an exam, click on the button 'Register for exam' behind the respective exam date. If exam dates have been set, you can click on the blue text of the module. Below this you will find the exam, under which you will see the exam date(s).

![](_page_21_Picture_148.jpeg)

<span id="page-21-1"></span>Figure 33, Registering for an exam

If you have already registered for the exam and you want to cancel this registration, click on the red button 'Cancel exam' [\(Figure](#page-21-2) 34).

> **INFO NODUL A+** WIW.00668.02 Grundlagen des E-Business PR/LS AN WIW177322 Klausur Prüfung abmelden MOH AN Datum: 16.09.2016, Prüfende/r: Prof. Dr. Peters, Ralf

> > <span id="page-21-2"></span>Figure 34, Cancelling an exam

### **Confirming your selection [\(Figure](#page-22-0) 35, [Figure](#page-22-1) 36)**

Confirm your registration or cancellation of an exam or module by entering a TAN and then clicking on 'Register' or 'Cancel'.

![](_page_22_Picture_111.jpeg)

<span id="page-22-0"></span>Figure 35, Confirming exam registration

![](_page_22_Picture_3.jpeg)

Figure 36, Confirming module cancellation

### <span id="page-22-1"></span>**Waiting for confirmation [\(Figure](#page-22-2) 37)**

The information you have entered will be reviewed and a waiting page will appear.

![](_page_22_Picture_7.jpeg)

Figure 37, Processing the registration and/or cancellation

#### <span id="page-22-2"></span>**Response to your inquiry [\(Figure](#page-23-0) 38, [Figure](#page-23-1) 39)**

You will then receive either a positive or a negative response to your request.

![](_page_23_Picture_63.jpeg)

Figure 38, Successful registration or cancellation of a module

<span id="page-23-0"></span>![](_page_23_Picture_64.jpeg)

Figure 39, Failed registration or cancellation of a module or exam

<span id="page-23-1"></span>If you want to register for/cancel further modules and/or exams, then click on the green button 'Register for/cancel further modules/exams'.

# **Registered modules and corresponding exams**

All registered modules and corresponding exam dates (including the registration periods) can be viewed by clicking on the menu item 'Registered modules and corresponding exams' [\(Figure](#page-24-0) 40).

![](_page_24_Picture_80.jpeg)

Figure 40, Overview of the registered modules and corresponding exams

<span id="page-24-0"></span>Your cancellations are also displayed on this page [\(Figure](#page-24-1) 41).

<span id="page-24-1"></span>![](_page_24_Picture_81.jpeg)

Figure 41, Overview of cancellations

# **Registered modules and corresponding exams as a pdf file**

You can also get the corresponding information as a pdf file. The following link is available at the bottom of the page: 'Registered modules and corresponding exam as a pdf file' (see [Figure](#page-25-0) 42). If you are interested in a format that only displays the registrations, please use the following link: 'Only display registrations as a pdf file'.

![](_page_25_Picture_85.jpeg)

<span id="page-25-0"></span>Figure 42, Registrations as a pdf file

**Note:** take the pdf 'Only display registrations as a pdf file' to your exam as proof of registration. The document is made forgery-proof by the barcode.

# <span id="page-26-0"></span>**2.6 Generating an overview of your study course/study programme**

1. After logging into the website, click on 'Modules and exams'.

![](_page_26_Picture_106.jpeg)

Figure 43, Modules and exams

- <span id="page-26-1"></span>2. Confirm the information by ticking the box and then clicking 'Next' [\(Figure](#page-26-1) 43).
- 3. You will be shown your study course or your study programme. By clicking on the green button 'PDF Overview (latest version)' you will receive a tabular overview of all modules belonging to the respective study course/study programme (Figure 44).

<span id="page-26-3"></span>Bachelor BWL (Business Studies)180 (PO-Version 116) BOF Übersicht (aktuellste Version)

<span id="page-26-2"></span>Figure 44, Generating an overview of study course/study programme as a pdf

# <span id="page-27-0"></span>**2.7 Searching for a module and creating a pdf file of the module description**

It is possible to search for individual modules both via the Löwenportal homepage and after logging into the Löwenportal.

Enter the search term in the search field at the top right [\(Figure](#page-27-1) 45) and confirm by clicking 'Enter'. A list of results and a new search field will appear [Figure](#page-28-2) 46).

<span id="page-27-1"></span>![](_page_27_Picture_4.jpeg)

Figure 45, Searching for individual modules

![](_page_28_Picture_1.jpeg)

Figure 46, List of module search results

<span id="page-28-2"></span><span id="page-28-0"></span>By clicking on the green PDF button behind each module, you can obtain a detailed description of the individual modules. These contain the following information: Identification number, learning objectives, contents, responsibilities, applicableness for study programme, participation requirements, duration, how often it is offered, student workload, credits, language, module components, study requirements, module prerequisites, module (partial) requirements, dates for the module (partial) requirements and, if necessary, remarks.

# **Descriptions of the modules belonging to the study course/study programme**

Once you have logged in, the module descriptions of the modules belonging to the study course/study programme can also be accessed via the menu item 'Modules and exams'. If you are in the module and exam tree, a detailed description of the respective module can be created as a PDF file by clicking on the green 'INFO' button in front of each module [\(Figure](#page-28-1) 47).

> **INFO MODUL BE WIW.00388.02 Grundlagen der Betriebswirtschaftslehre INFO MODUL BE WIW.00689.03 Statistik I** TNFO MODUL 1 MAT.00687.02 Mathematik W I (Lineare Algebra / Lineare Optimierung)

> > <span id="page-28-1"></span>Figure 47, Module description via 'Modules and exams'

# <span id="page-29-0"></span>**2.8 Displaying performance records**

1. After logging into the website, select the menu item 'Performance record'.

![](_page_29_Picture_94.jpeg)

Figure 48, Performance record

<span id="page-29-1"></span>2. By clicking the 'Show all exams' button, you will receive an overview of the exams you have taken, information on the status of your modules (credited, completed, or not yet fully completed modules), your current average mark, and the total credit points you have achieved so far [\(Figure](#page-30-0) 49, [Figure](#page-30-1) 50).

![](_page_30_Picture_87.jpeg)

Figure 49, Overview of your performance record

 $\mathbb{L}$ 

<span id="page-30-0"></span>![](_page_30_Picture_88.jpeg)

<span id="page-30-1"></span>3. Under the performance record table, green PDF buttons allow you to create different variations of the performance record [\(Figure](#page-30-1) 50).

You can return to the 'Performance record' page via the button 'Selection page'.

# <span id="page-31-0"></span>**2.9 Changing your voter eligibility or voting area**

1. After logging into the website, select the menu item 'Change voter eligibility'

![](_page_31_Picture_3.jpeg)

Figure 51, Changing voter eligibility

<span id="page-31-1"></span>When you enrolled, you were automatically assigned to the voting area of the faculty in which the first subject of your first study programme was located and are therefore entitled to vote<sup>2</sup> there [\(Figure](#page-31-1) 51).

You can change your voter eligibility if you are studying in several faculties and/or at several institutes of a faculty that is divided into several voting areas.

2. To change your voter eligibility, select the desired area and then confirm your selection with a TAN. Please do not forget to confirm the changes you made by clicking on 'Save' [\(Figure](#page-32-0) 52, [Figure](#page-32-1) 53).

<sup>1</sup> <sup>2</sup> More information about the elections can be found at: http://wisswei.verwaltung.uni-halle.de/wahlen/.

![](_page_32_Picture_36.jpeg)

<span id="page-32-0"></span>Figure 52, Changing the voting area

![](_page_32_Picture_37.jpeg)

<span id="page-32-1"></span>Figure 53, Confirming your changes

## <span id="page-33-0"></span>**2.10 Changing your contact details**

![](_page_33_Picture_120.jpeg)

<span id="page-33-1"></span>2. You have the option to enter, change or delete your contact details (home address, semester address, telephone numbers and e-mail addresses).

By clicking on the green buttons 'Home address' and 'Semester address' you can change your addresses and set one of them to be your postal address. All changes must be confirmed by a TAN and by clicking on 'Save' [\(Figure 55\)](#page-33-2).

| Sie sind hier: Änderung der Wahlberechtigung > Adresse ändern<br>Heimatanschrift |                   |                                              | The unid him Anderung der Warsberechtgung - Adresse Andern<br>Heimatanschrift |                                   |                                           |
|----------------------------------------------------------------------------------|-------------------|----------------------------------------------|-------------------------------------------------------------------------------|-----------------------------------|-------------------------------------------|
| <b>Aktuelle Adresse</b>                                                          |                   |                                              | <b>Neue Adresse</b><br>Braße und Haus-Nr. Waldweg 19                          |                                   |                                           |
| Straße und Haus-Nr.: Waldweg 19<br>c/o oder Zimmer-Nr.:<br>Land: Deutschland     | to be your postal | Tick the box if your<br>home address is also | c/o oder Zimmer-Nr.<br>Postleitzahl 64295                                     | Land Deutschland<br>Ort Dannstadt | $\bullet$<br>Off.midtim                   |
| Postleitzahl: 64295<br>Ort: Darmstadt                                            | address.          |                                              | Zusatz zum Ort                                                                |                                   |                                           |
| Zusatz zum Ort:                                                                  |                   |                                              | Postanschift                                                                  |                                   |                                           |
| <b>Bearbeiten</b><br>Löschen                                                     | <b>Zurück</b>     |                                              | Bitte TAN eingeben TAN:                                                       |                                   | Spexhern<br><b>Zurück</b><br>$\mathbf{I}$ |

<span id="page-33-2"></span>Figure 55, Editing your address

The green button 'Phone numbers' allows you to edit, delete or add new phone numbers. All entries must be confirmed by a TAN and by clicking on 'Save' [\(Figure](#page-34-0) 56).

<sup>1.</sup> After logging into the website, select the menu item 'Change address'.

Figure 54, Changing your address

![](_page_34_Picture_93.jpeg)

When editing a telephone number, you can assign an address to the telephone number (home address, semester address or 'no information'). You can also specify the type of telephone number (landline, fax or mobile).

You can edit, delete or add new e-mail addresses by clicking on the green 'E-mail addresses' button. All entries must be confirmed by a TAN and by clicking on 'Save'. [\(Figure](#page-34-1) 57).

![](_page_34_Picture_94.jpeg)

<span id="page-34-1"></span>Figure 57, Editing your e-mail address

<span id="page-34-0"></span>Figure 56, Editing your telephone number

### <span id="page-35-0"></span>**2.11 Changing your password**

1. After logging into the website, select the menu item 'Change password'.

![](_page_35_Picture_111.jpeg)

<span id="page-35-1"></span>Figure 58, Changing your password

- 2. To change your password you will need to enter the following information:
	- the old password
	- the new password and then
	- reenter the new password.

When choosing a new password, please note the following:

- The password must be at least 6 characters in length.
- The password must contain at least 1 special character.
- The new password cannot be identical to the old password.
- 3. Once you have successfully changed your password, log out of the Löwenportal and log back in again with the new password.

<span id="page-35-2"></span>![](_page_35_Picture_14.jpeg)

Figure 59, Your password has been successfully changed

# <span id="page-36-0"></span>**3 FAQ – Frequently asked questions**

## Questions about access and the system

### How do I get an account and/or my login details for the Löwenportal?

A user ID and password are required to log into the Löwenportal. The user ID corresponds to your 9-digit matriculation number, and your password will be included in the documents issued to you by the Admissions Office. If you have any problems with your account or your login details, please contact the Student Service Centre, stating your matriculation number:

E-mail: [ssc@uni-halle.de](mailto:ssc@uni-halle.de) Internet:<http://immaamt.verwaltung.uni-halle.de/>

### Who do I contact if I forget my password and no longer have a valid TAN?

If you have problems with your password or your TANs, please contact the Student Service Centre, stating your matriculation number:

E-mail: [ssc@uni-halle.de](mailto:ssc@uni-halle.de) Internet: <http://immaamt.verwaltung.uni-halle.de/>

If you have forgotten your password, but still have a valid TAN, you can log into the Löwenportal via the link 'Forgot your password?' and create a new password [\(Figure](#page-6-2) 3). As an alternative to a valid TAN, you can also enter your date of birth using the format DDMMYY.

### Questions about modules and exams

### Why am I unable to register for a module/exam?

As a rule, you need to register for modules before the start of lectures and no later than two weeks after the start of lectures. Admission is granted to those who are enrolled in the study program or study course and (if applicable) meet the participation requirements (see ABStPO 15).

It is not possible to register for a module if a module is not offered for the corresponding semester and therefore has not been activated by the scheduler, or if you do not meet the participation requirements. You must register for modules within a certain time period.

You can only register for an exam if you are registered for the corresponding module and (where applicable) have successfully completed the module prerequisites. You must register for exams within a certain time period.

### Why am I no longer able to cancel an exam?

You can cancel your exam registration up to three days before the module partial requirement or the module requirement. If you miss this deadline, cancellation is no longer possible. If you have any problems, please contact your local examination office.

Modules are displaying as not yet completed, although I have already completed them successfully. Why is this?

The results of the module have not yet been fully recorded in the Löwenportal, in which case you should contact your examiner or your examination office.

### Are there specific deadlines for registering/cancelling modules or examinations?

There are registration and cancellation deadlines that need to be observed:

As a rule, you have to register for modules before the start of lectures and no later than two weeks after the start of lectures; cancellation is possible at any time.

You need to register for module exams (module requirements/partial module requirements) and to retake an exam no later than four weeks before the exam. The registration will remain in place unless a cancellation is received one week before the exam date (see ABStPO § 15).

### Who to contact in the event of a question/issue

Please contact your local examination office, stating your matriculation number, if:

- you have any difficulties registering for an exam or module,
- there are inaccuracies/errors in your performance record,
- exams are missing from your performance record.

Addresses of the Examination Offices at MLU Internet:<http://immaamt.verwaltung.uni-halle.de/bewerbung/pruefungsaemter/>

Please contact the Student Service Centre stating your matriculation number if you have issues:

- with your online application,
- generating a study certificate,
- editing your contact details (address, tel. no. etc.),
- logging in or an issue with your password
- managing your TANs.

E-mail: [ssc@uni-halle.de](mailto:ssc@uni-halle.de) Internet: <http://immaamt.verwaltung.uni-halle.de/>